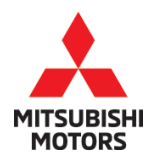

**Technical Service Bulletin** 

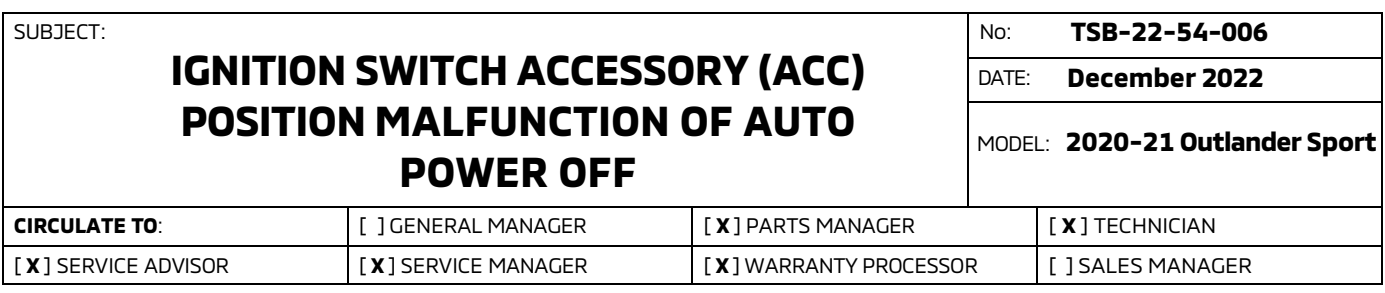

## **PURPOSE**

This Service Bulletin provides instructions to reprogram the ETACS-ECU with the latest software.

### **BACKGROUND**

After about 30 minutes has elapsed with the ignition switch accessory in the "ACC" position, the function automatically cuts out the power for the audio system and other electric devices that can be operated with that position.

Due to improper ETACS-ECU programming the signal that disables ACC auto cut function may not operate. Software changes which modify the logic of the ETACS-ECU will allow the auto power off function to operate as designed.

Please reprogram the software upon customer complaint basis.

### **AFFECTEDVEHICLES**

2020-2021 Outlander Sport (VINCut-off JA4APUAU7MU022501)

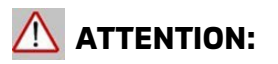

- Turn off all electrical devices to minimize the vehicle's electrical load. Also use an external power source to ensure that the vehicle battery maintains the specified voltage during reprogramming. Low voltage of the auxiliary battery may cause incomplete reprogramming and should that occur the ECU may require replacement.
- Write down all the customer's electrical device settings such as A/C and radio before reprogramming and restore them after reprogramming
- Connect the MUT-3 to an AC power source to prevent internal battery discharge.
- Before using, make sure the USB cable and MUT-3 main harness are not damaged.
- Do not perform maintenance work in the engine room during reprogramming. The cooling fan may operate while reprogramming.
- Check the All DTC after reprogramming and erase them (if any).

Copyright 2022, Mitsubishi Motors North America, Inc.

The information contained in this bulletin is subject to change. For the latest version of this document, go to the Mitsubishi Dealer Link, MEDIC, or the Mitsubishi Service Information website (www.mitsubishitechinfo.com).

## **EQUIPMENT**

- The following equipment is needed to reprogram the ECU:
- VCI (Vehicle Communication Interface) or VCI Lite MB991824 or MB992744
- MEDIC Laptop/Tablet with A/C power adapter 520924, or FZG1MK2
- MUT III Main Harness "A" (blue connector at the DLC end) MB991910 or MB992745
- USB 2.0 Cable MB991827 or MB992747
- MEDIC 3.5/4 update at **769** or higher
- For Standalone MUT III units, MUT-III SE Reprogramming Database **N410001501** or higher

### **ECU REPROGRAMMING CHART**

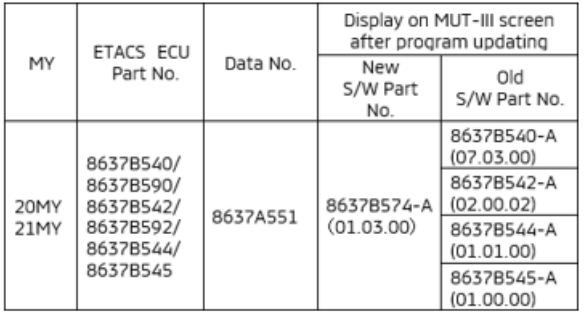

# **SOFTWARE/MEDIC VERSION VERIFICATION PROCEDURE**

1. Verify that the ETACS-ECU has not already been updated to the latest S/W number in the table above. If the ETACS-ECU is at the latest level, reprogramming is not necessary.

**NOTE:** Reprogramming the ETACS-ECU with the latest database (e.g., **N410001501**) includes all past and current reprogramming for TSBs of affected vehicles. It is not necessary to reprogram the ETACS-ECU for each previous TSB.

#### **For MEDIC 3.5/4 usersonly: (MUT-III SEV users goto step 5)**

2. Verify the MEDIC 3.5/4 is at version 3.5 and at update **769**or higher.

If your **MEDIC 3.5/4 update is at least 769**, continue with the Reprogramming Procedure. If your **MEDIC 3.5/4 update is below 769** update your MEDIC as follows:

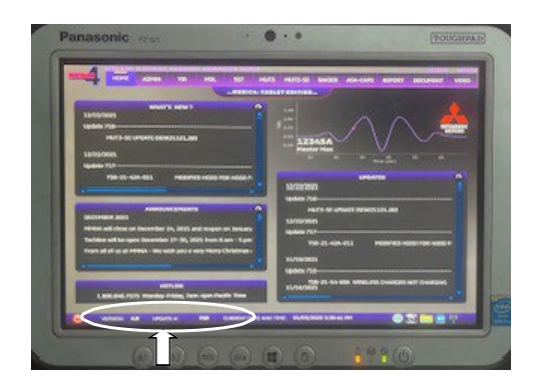

3. Select the MEDIC 3.5/4 Admin tab and click on "Updates".

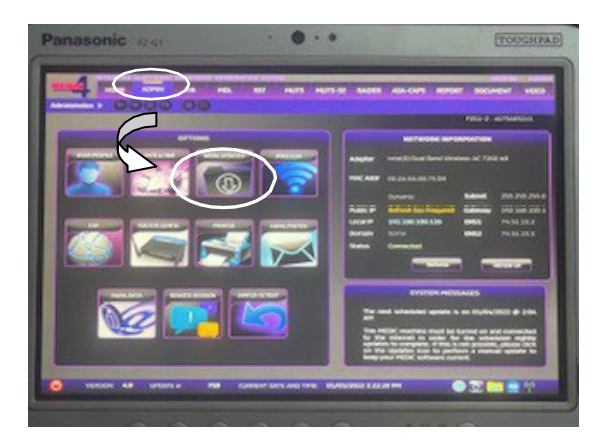

4. If the MEDIC update screen advises updates are available, click the "Begin" button. After all updates are complete, GO TO THE REPROGRAMMING PROCEDURE.

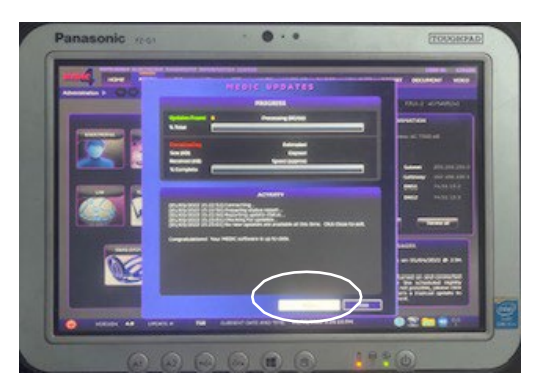

- 5. STANDALONE MUT-III SE SCAN TOOL VIEWER (STV) ONLY: (MEDIC 3.5 USERS GO TO THE REPROGRAMMING PROCEDURE). Verify that your MUT-III SE has the most current version of the reprogramming database from the MUT-III SE Main Page.
	- a. Press the MUT-III SE STV icon.

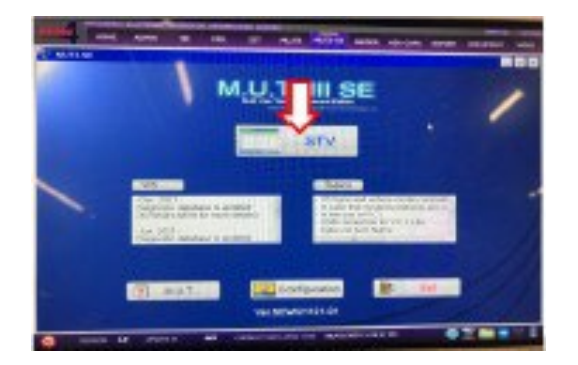

b. Press the Reprogramming button once the vehicle information is entered.

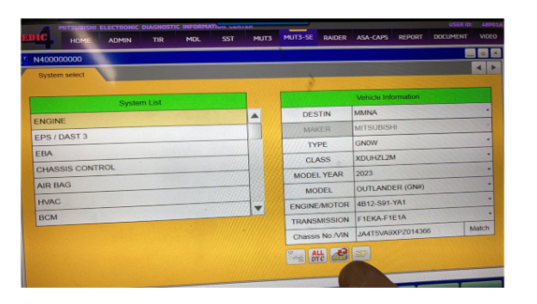

c. Press "ECU Reprogramming (SDB)" button.

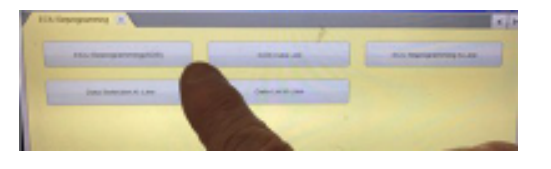

- d. Confirm that the database number displayed above the chart is **N410001501** or higher.
	- i. If the database number displayed on your MUT-III SE is **N410001501**or greater, continue to the next section.
	- ii. If the reprogramming database number displayed on your MUT-III SE is lower than **N410001501**, then the MUT-III SE database needs to be updated.
	- iii. Once the database number is confirmed, hit the Home button to go back to the System Select screen.

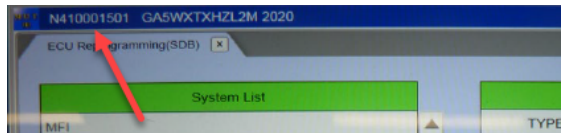

### **REPROGRAMMING PROCEDURE**

# **! CAUTION**

**To ensurethat the vehiclebatterymaintains 12Vduringtheprocedure, hook- up a battery charger to the vehicleduring the procedure.** 

#### **NOTE: VCI Stand−alone reprogramming is notavailable for this procedure. The laptop/tablet and the VCI must remain connected for the entireprocedure.**

1. Connect the equipment as follows:

**NOTE:** VCI Lite and MEDIC 4.0 Toughpad shown for illustration purposes only.

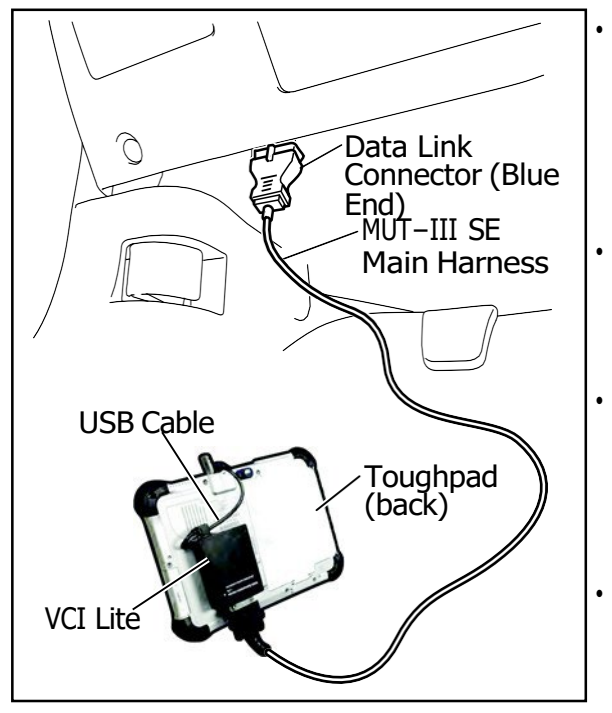

- Turn the MEDIC PC/tablet on. If the battery indicator in the lower right-hand corner of the screen does not show a full charge, it is recommended that either the battery be charged prior to beginning or be used with the A/C power adaptor connected.
- Connect the USB cable to the VCI/VCI Lite. When the laptop/tablet displays the MUT-III SE main screen, connect the USB cable to the device.
- Connect the MUT-III SE main harness with the blue DLC connection to the VCI/VCI Lite. Connect the blue connection of the MUT-III SE main harness to the vehicle's data link connector.
- For VCI only (p/n MB991824): Turn the VCI power switch ON. Verify that the indicator lamp in the upper right corner of the screen is green.

# **! CAUTION**

**DO NOT DISTURB THE HARNESS CABLES OR CONNECTIONS DURING THE REPROGRAMMING PROCESS AS IT COULD CAUSE THE CONTROL UNIT TO LOSE DATA. IF THE USB CABLE IS DISCONNECTED DURING THIS PROCEDURE, A WARNING MESSAGE WILL DISPLAY.**

**NOTE:** Due to limited space it may be easiest to connect battery charger cable onto ground point.

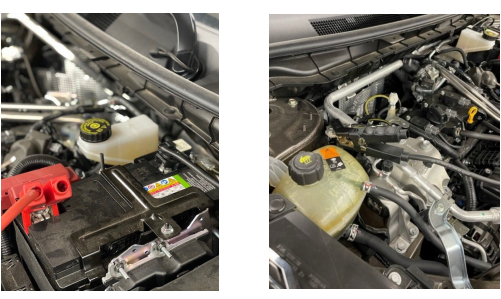

2. Turn the ignition switch to the "ON" position.

a. Press the MUT-III SE STV icon.

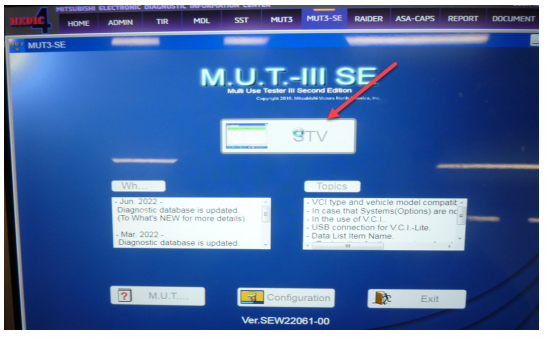

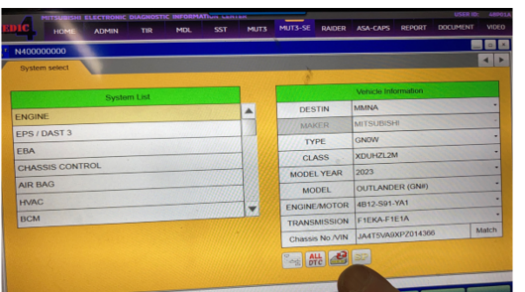

c. Press "ECU Reprogramming (SDB)" button.

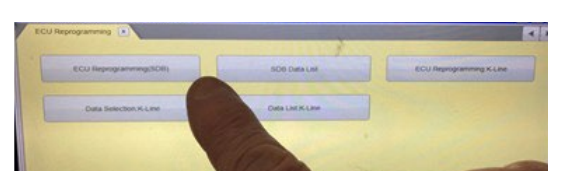

d. Select "ETACS" from the System List and press the OK button.

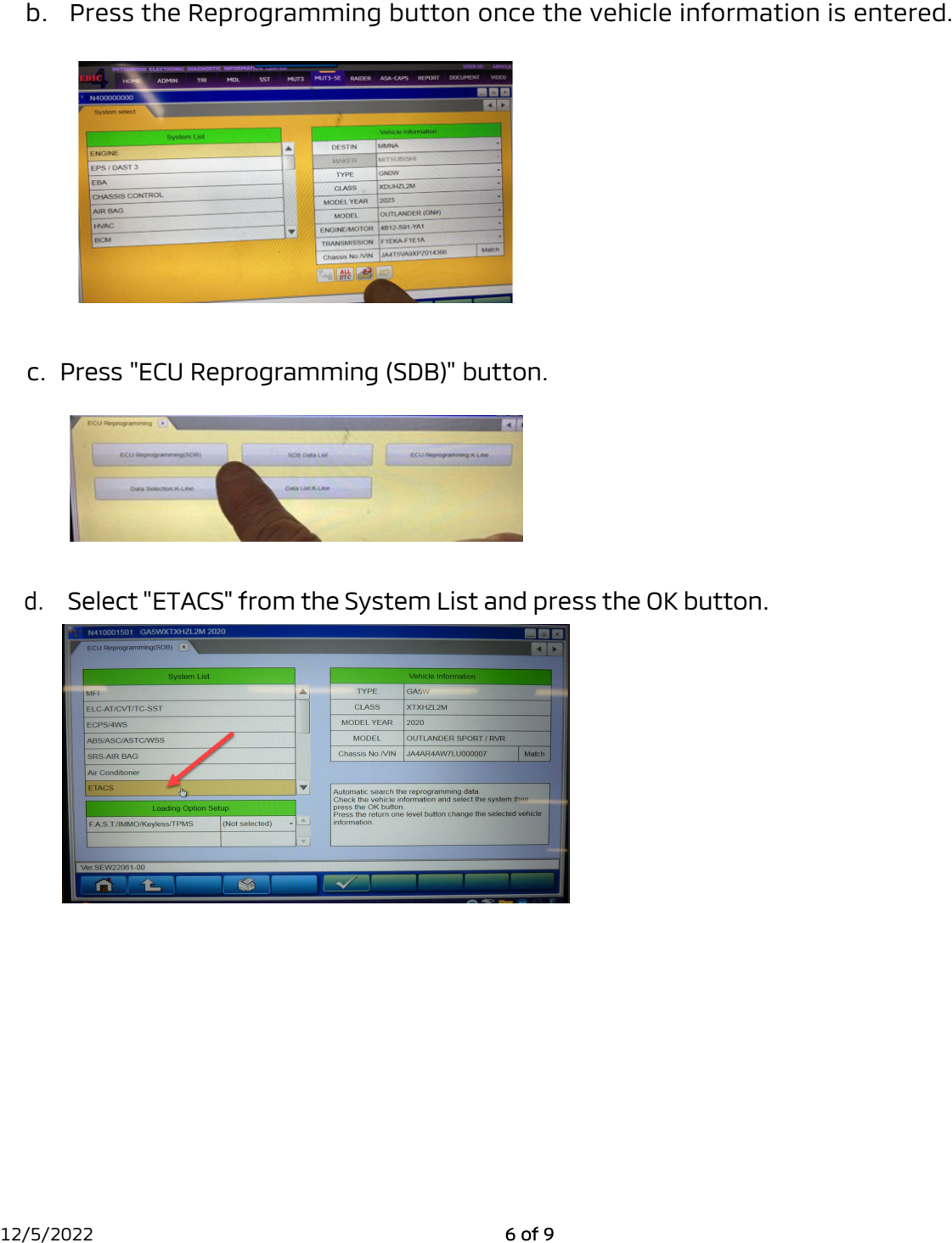

- e. The Automatic ECU Reprogramming (SDB) database screen will display. Press the OK button.
	- Verify that the correct new Software (Countermeasure for Malfunction of ACC Auto Power Off) is listed in the table.

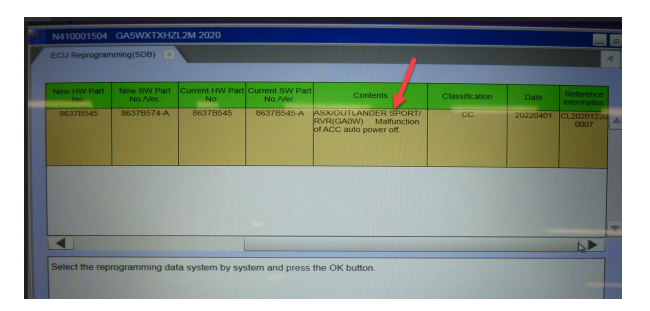

f. Press the OK button and type in the AS2 account information to start the reprogramming.

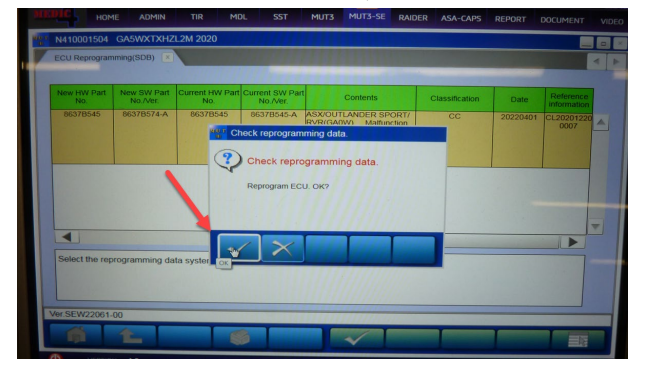

**Note:** Do not disturb the cable or turn off the ignition during reprogramming to prevent damage to the ECU.

g. Once the reprogramming is initiated the screens shown below will appear and indicate the reprogramming progress. It may take up to 5 minutes to complete.

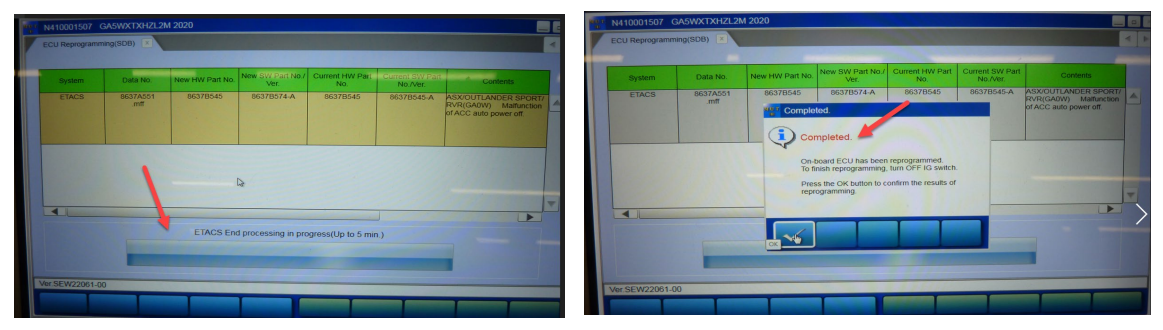

h. Verify that the software version has been updated to "**8637B574A**" and press OK button.

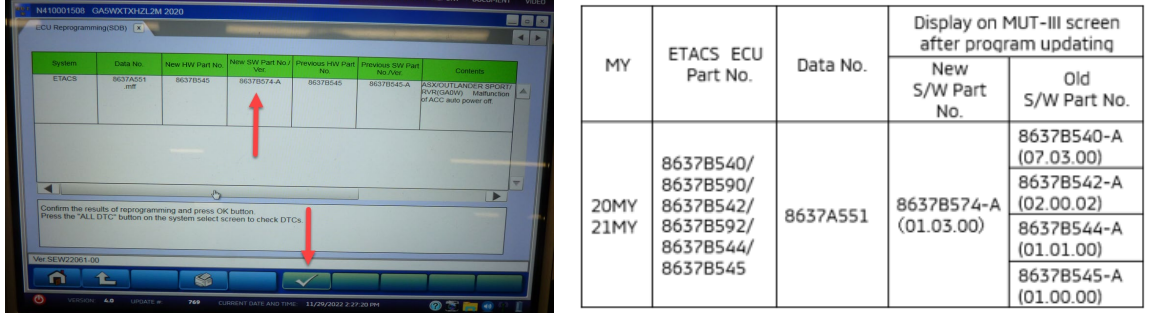

i. Press "ALL DTC" button to initiate the "Erase and Read all DTCs". Press OK when complete.

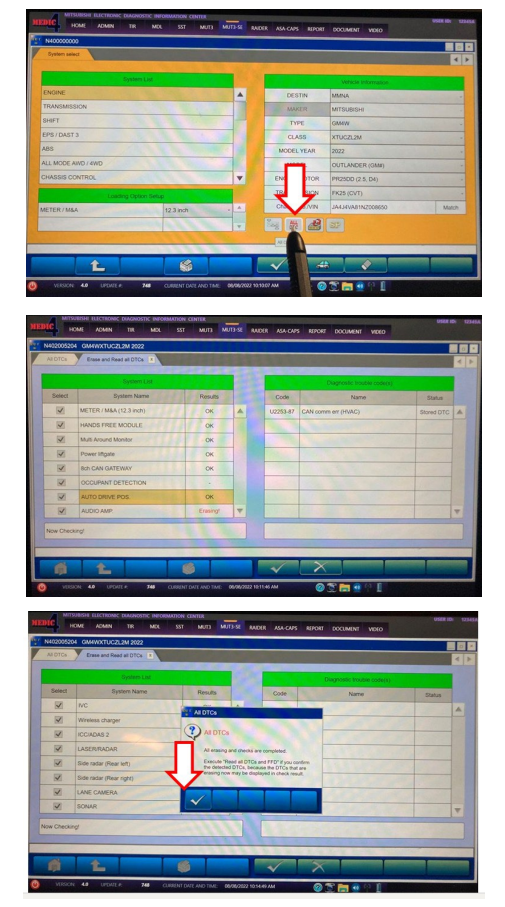

**IMPORTANT:** The "Erase and Read all DTCs" must be performed since DTCs may be generated and stored.

6. Using a ball-point pen, enter the appropriate ECU part number, Software Part Number(ROM ID#), this Technical Service Bulletin number, your dealer code, and the current date on the Engine Compartment/Control Module Label (p/n MSSF024G00). The Vendor Code is not applicable. The label is available from your facing PDC.

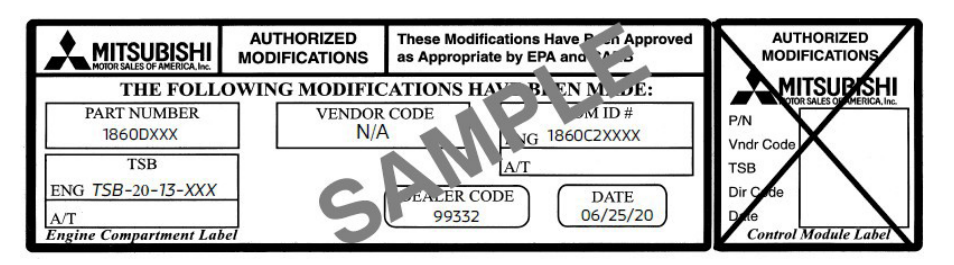

Test drive the vehicle to confirm proper operation.

## **PARTSINFORMATION**

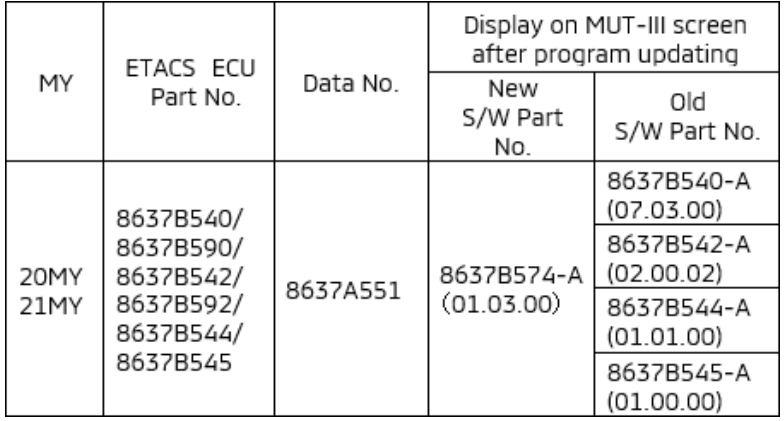

# **WARRANTY**

This bulletin is supplied as technical information only and is not an authorization to repair. If an affected vehicle is reported with the described condition, diagnose the condition, repair as described in this bulletin, and submit a normal warranty claim using the information below.

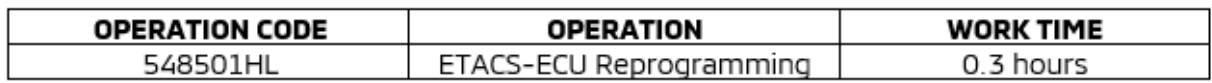